## **Scribus - softvér na tvorbu DTP**

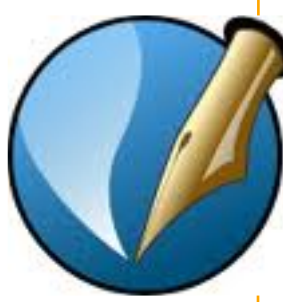

**CONU General Public License**<br>
Elimination Strategy Public License<br>
W. General Public License<br>
V. Vanjakin Public License<br> *V. Vanjakin Public License*<br> *V. Vanjakin Public License* 

ko <sub>Di</sub>

**IKIPÉDIA** 

Na spracovanie a tvorbu letákov, brožúr, novín, časopisov, kníh, plagátov a náročnejších tlačových materiálov nám dobre poslúži voľne prístupný softvér s názvom **Scribus**. Je to profesionálny open source desktop publishing nástroj (DTP), šírený úplne zadarmo pod licenciou GNU GPL. Ponúka nám príjemné pracovné prostredie a množstvo funkcií. Nakoľko je program pod GNU GPL licenciou, neustále sa vyvíja a stal sa výbornou alternatívou drahých desktop programov.

Aktuálna verzia je voľne prístupná na stránke **http://www.scribus.cz/ziskat/** a je lokalizovaná aj do slovenského jazyka.

**GNU General Public License** (GNU GPL či jednoducho GPL) je populárna licencia pre slobodný softvér, ktorú pôvodne napísal Richard Stallman pre projekt GNU (projekt na vytvorenie kompletného operačného systému, ktorý by bol slobodným softvérom).

GPL zaručuje verejnosti slobodu:

• spúšťať program na akýkoľvek účel,

študovať, ako program funguje a meniť ho (na to je potrebný prístup k zdrojovému kódu),

• ďalej šíriť kópie,

• vylepšovať program, a zverejňovať vylepšenia (na to je potrebný prístup k zdrojovému kódu).

Medzi najvýznamnejší softvér šírený pod licenciou GPL patrí napr. **opera ný systém Linux**.

(zdroj Wikipedia

**http://sk.wikipedia.org/wiki/GNU\_General\_Public\_License )**

V tejto časti sa zoznámime s ovládaním programu a jeho základnými funkciami. Program **Scribus** nám pri otvorení ponúka nasledovné možnosti základného nastavenia.

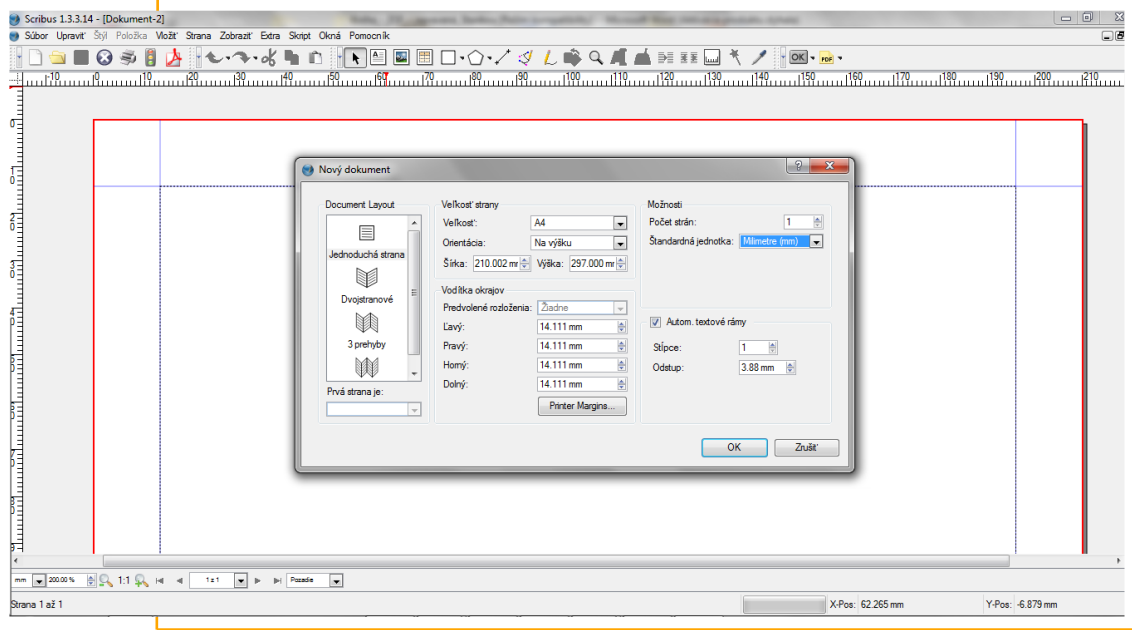

"Moderné vzdelávanie pre vedomostnú spoločnosť/Projekt je spolufinancovaný zo zdrojov EÚ"

#### Audiovízia a mediálna komunikácia

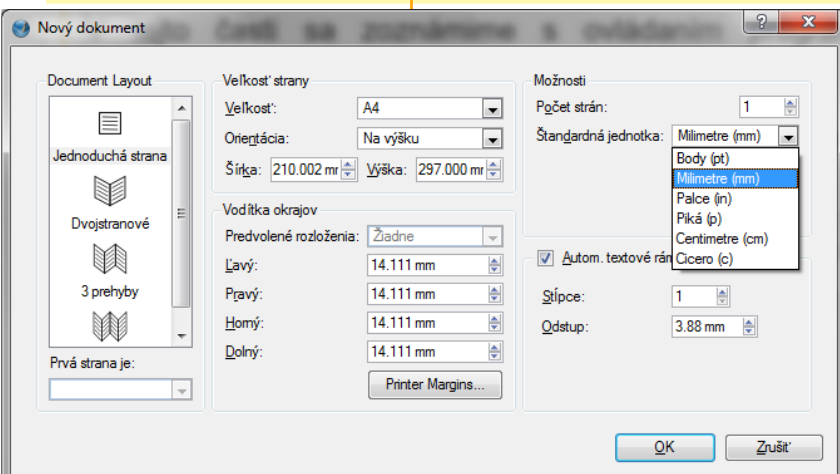

Pred začiatkom práce nám umožňuje nastaviť základné parametre budúceho projektu.

V časti **Document Layout** nám umožňuje určiť počet strán nášho projektu. Môžeme si zvoliť **jednoduchú stranu**, vhodnú napr. pre plagát alebo pozvánku, **dvojstranové rozloženie** pre leták či noviny alebo rozloženie s **viacerými prehybmi** vhodné pre reklamné a propagačné skladačky.

Ďalšou možnosťou nastavení je určenie **ve kost (formátu)** a **orientácie strany** (na výšku/na šírku), tiež nastavenia jednotlivých **okrajov strany**. Na záver si zvolíme **po et stán** dokumentu, ako aj **štandardnú jednotku** v ktorej nás bude program informovať o jednotlivých rozmeroch. Pri ukončovaní nastavení nám program umožňuje zvoliť si, koľko **st pcov** budeme v dokumente používať. Nastavenia potvrdíme tlačidlom OK.

Program Scribus sa líši od klasických textových editorov typu MS Word-u v tom, že pre každý druh grafiky musíme použiť **vlastný rámec**.

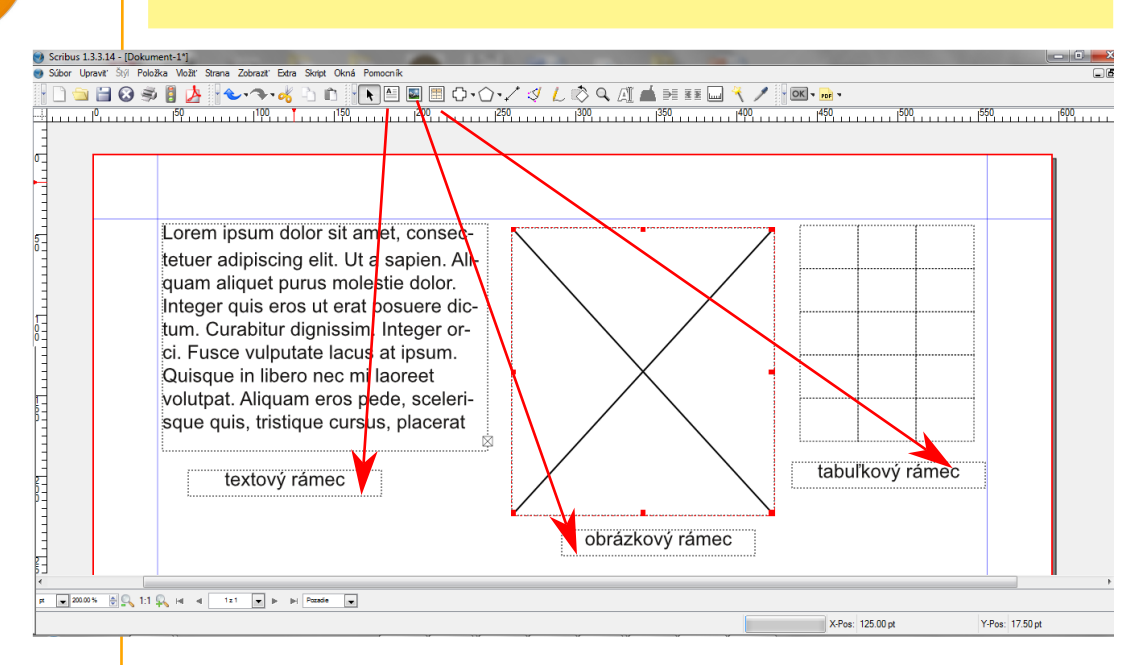

Jednotlivé rámce vkladáme do dokumentu prostredníctvom hornej lišty programu s obrázkovými ikonami alebo s pomocou menu **Vloži - Textový rám**, resp. **Vloži - Rámec obrázka** alebo **Vloži - Tabu ka.** V rovnakom rozbaľovacom menu **Vloži** nájdeme aj vloženie **Tvarov, Mnohouholníkov, iar** alebo **Kriviek.**

Náš dokument teda pozostáva z kombinácie textových, obrázkových rámcov, tvarov, mnohouholníkov a čiar podľa našej potreby. Rámce napĺňame jednotlivými obsahmi. T**extové - textom**, **obrázkové fotografiami i klipartami**. Ich obsahy sú na sebe nezávislé, ale jednotlivé polia sa môžu ovplyvňovať prekrývamím či prípaným obtekaním textu okolo rámu.

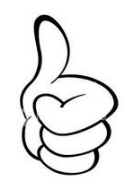

 $120$ 

# **Scribus - základné menu**

Na prácu s programom **Scribus** nám slúži rozbaľovacie menu, ktoré je umiestnené v **hornej lište** programu. Základné funkcie potrebné pre prácu s programom sú prehľadne usporiadané a rýchlo dostupné pomocou **ikon.** S niektorými druhmi funkcií ako je **vkladanie textových, obrázkových** či **tabu kových rámov** alebo práca s **iarami** sa podrobnejšie zoznámime v ďalších častiach.

V tejto časti sa budeme venovať vybraným **základným funkciám**, ktoré menu obsahuje.

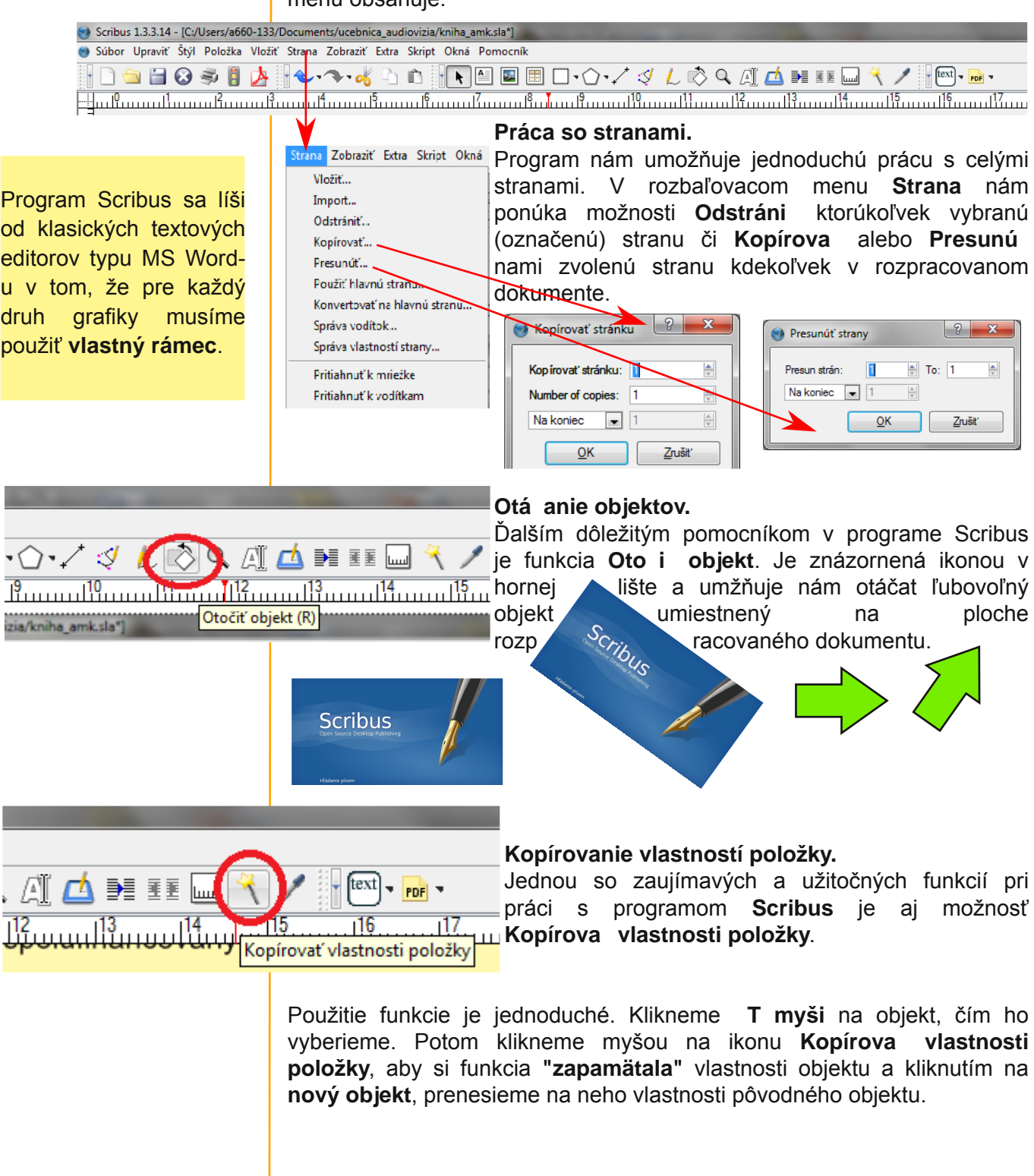

## **Scribus - spracovanie textu**

Ako už bolo spomenuté, v programe Scribus, **nie je možné písa text priamo**, ale len prostredníctvom textového rámca. Pokiaľ chceme do nového dokumentu vložiť text, z horného panelu alebo rozbaľovacieho menu vyberieme **Vloži textový rámec** a tento umiestnime na požadované miesto do dokumentu. Textový rámec upravíme na požadovaný rozmer **uchopením** za štvorčekom označené body a **ahom myšou** (stlačenie ľavé tlačidlo myši (ĽT) + ťah myšou).

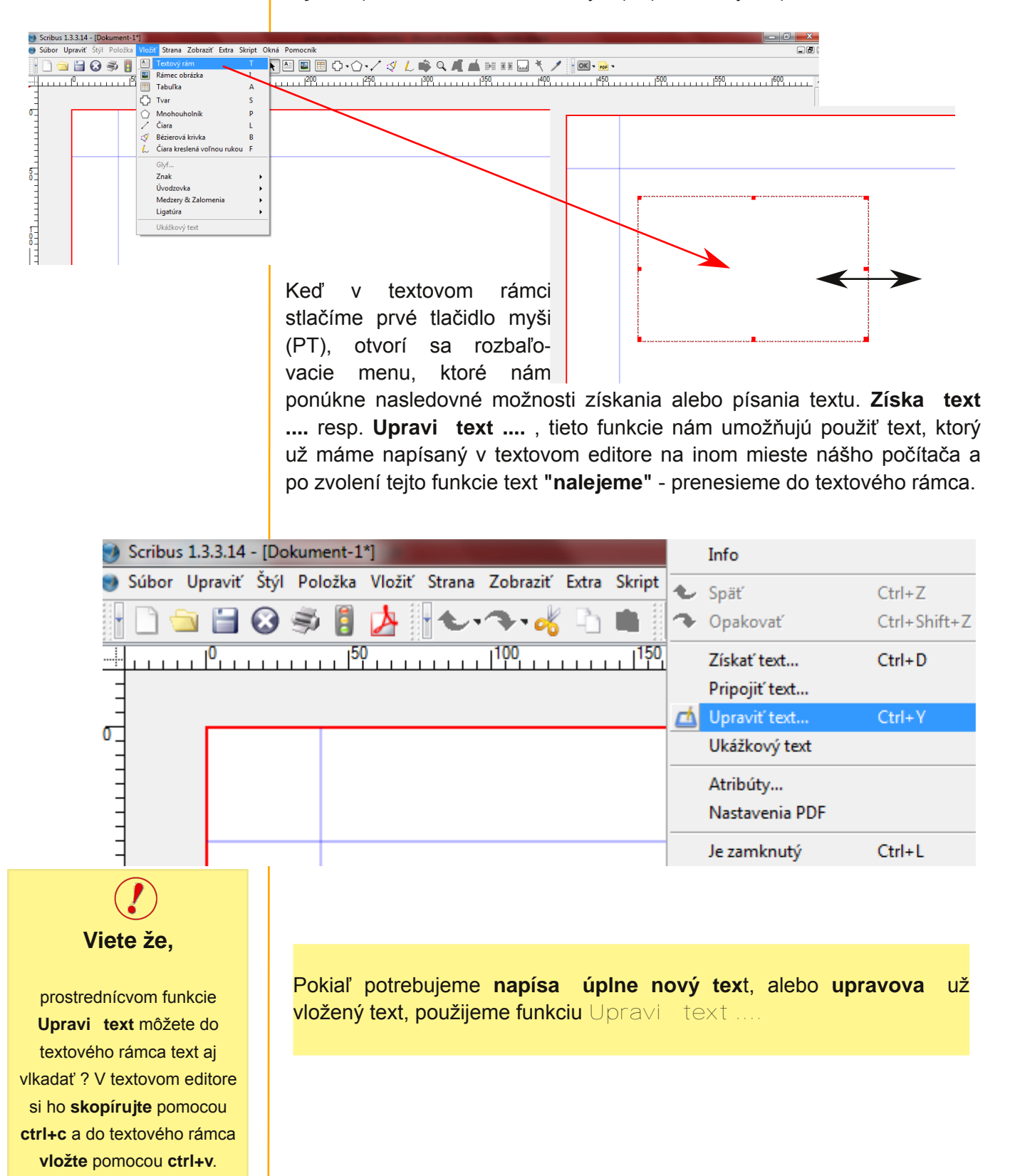

Pre prácu s textom v textovom ráme je dôležité ovládať funkciu **Upravi text** (PT v textovom rámci a zvoliť funkciu Upraviť text). Prostredníctvom tejto funkcie môžeme do rámca vkladať text ale hlavne ho **formátova .**

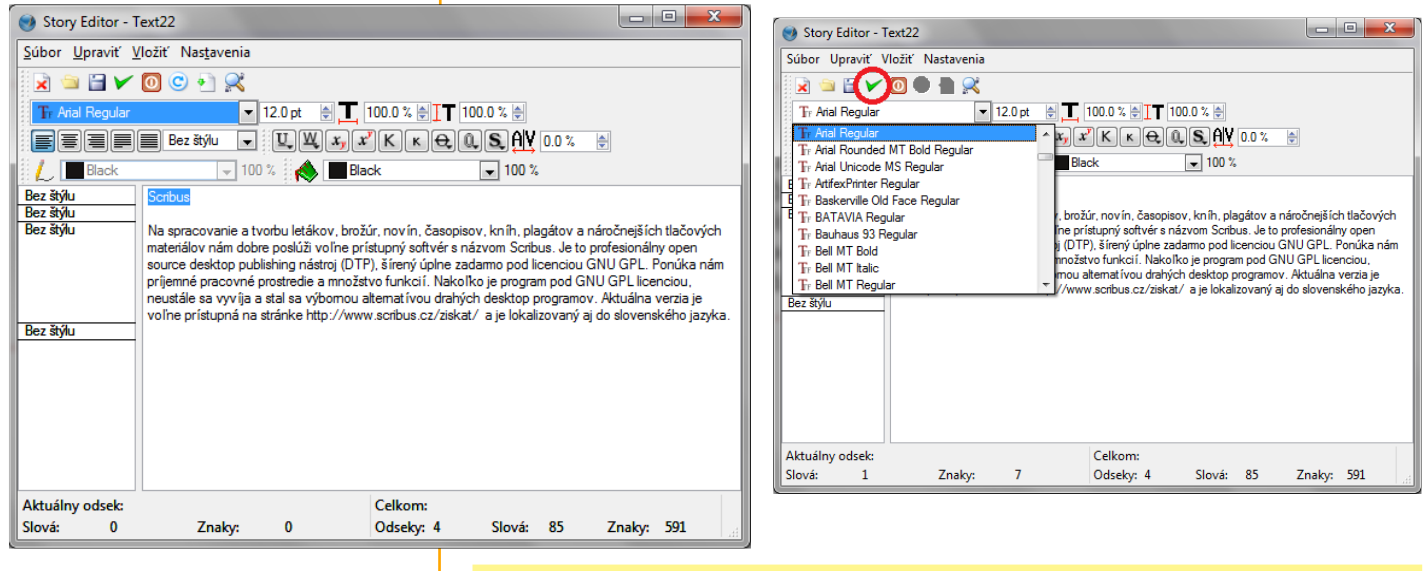

Formátovanie textu znamená, že táto funkcia nám umožňuje zvoliť si

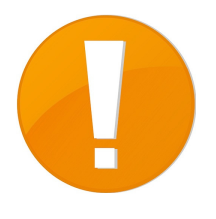

**- textový font, - ve kos a farbu písma, - jeho rez (bold,** *italic***,** *bold italic***), - jednotlivé spôsoby zarovnania textu, - nastavi pod iarkovanie textu, - horný a dolný index, - malé a ve ké kapitálky a niektoré textové efekty ako napr. tie ovanie.**

Pre pokročilejších užívateľov umožňuje upravovať medziznakové medzery, vkladať znaky, číslo strany, nedeliteľnú medzeru či zalomenie riadka alebo stĺpca.

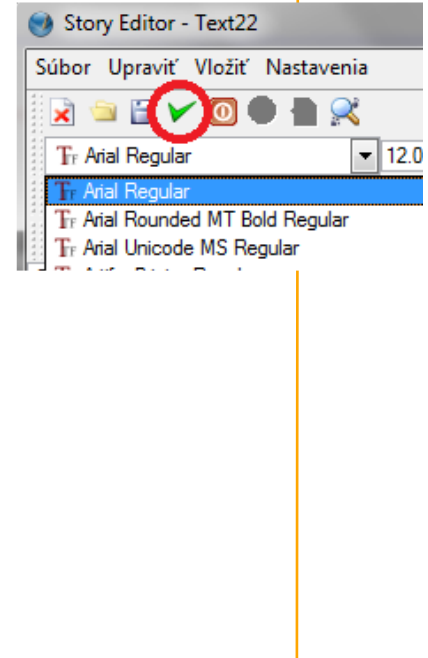

Pokiaľ ukončíme formátovanie textu v rámci okna Upraviť text, **zmeny uložíme kliknutím** na **zelenú fajku** v hornej lište okna. Týmto sa vrátime do textového rámca, kde sa nám prevedené úpravy textu prejavia.

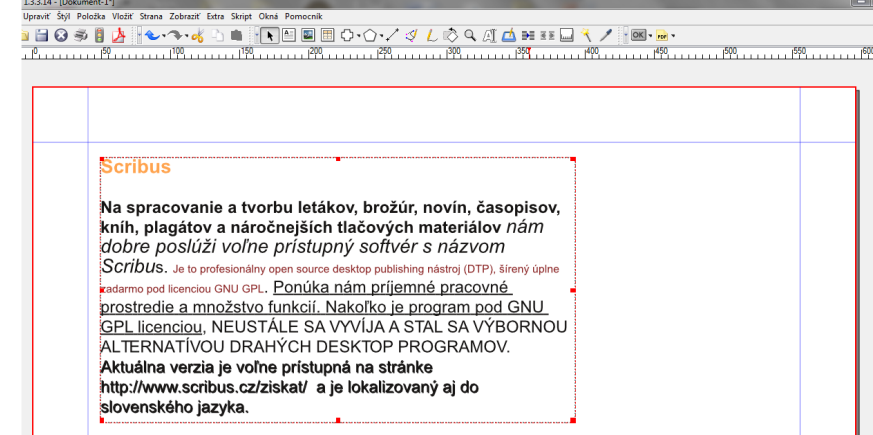

#### Audiovízia a mediálna komunikácia

Pri tvorbe časopisov, novín či iných tlačovín sa nám v texte objavuje viac krát sa opakujúce formátovenie textu. Potrebujeme opakovať rovnaký formát pri názvoch kapitol, podkapitol, či jednotlivých článkov. Na to, aby sme nemuseli v **Story editore** - okne na úpravu textu, neustále opakovane vykonávať rovnaké formátovanie textu nám v Scribuse slúžia tzv. **Štýly.** Prostredníctvom Štýlu je možné vytvoriť **šablónu** nadpisu či odstavca a opakovane ju používať. Na vytvorenie šablón slúži samostatný **Editor štýlov**. Pri štandardnej úprave textu **Story editor** akceptuje základné nastavenie písma, ktoré sme zvolili v začiatočných nastaveniach dokumentu a udáva to popisom riadku - **Bez štýlu**.

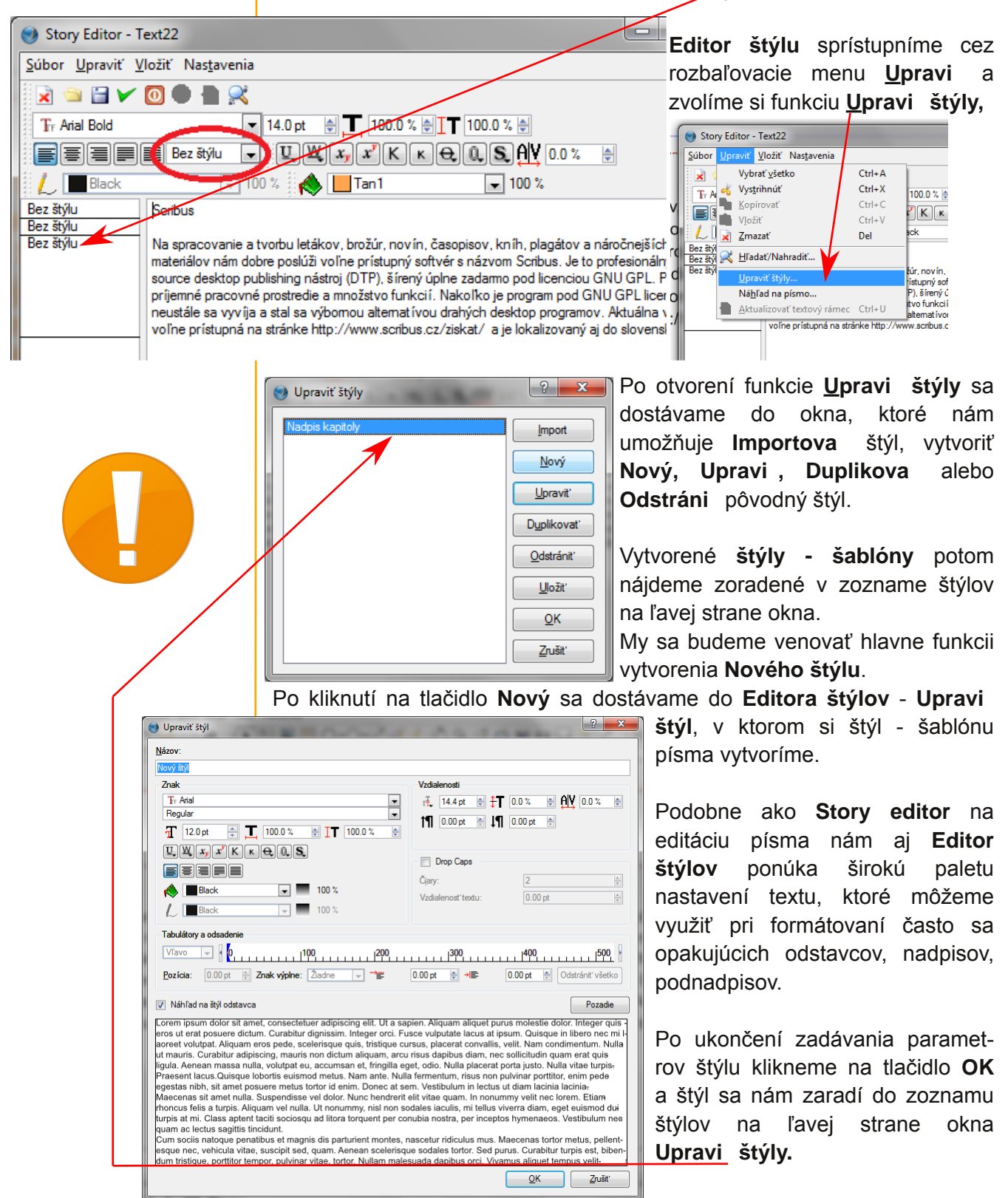

 $124$ 

#### Audiovízia a mediálna komunikácia

Pokiaľ chceme použiť **vytvorené štýly**, klikneme v textovom poli PT myši a zvolíme funkciu **Upravi text**. Otvorí sa nám okno **Story editora**, kde v rozbaľovacom okne pod názvom **Bez štýlu** nájdeme nami **vytvorené štýly**, ktoré potom aplikujeme na vybraný text alebo odstavec.

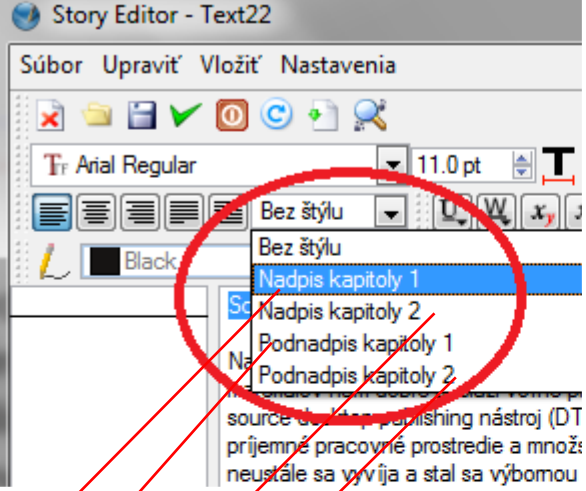

Použitie vytvorených štýlov nám dokumentuje nasledovný obrázok.

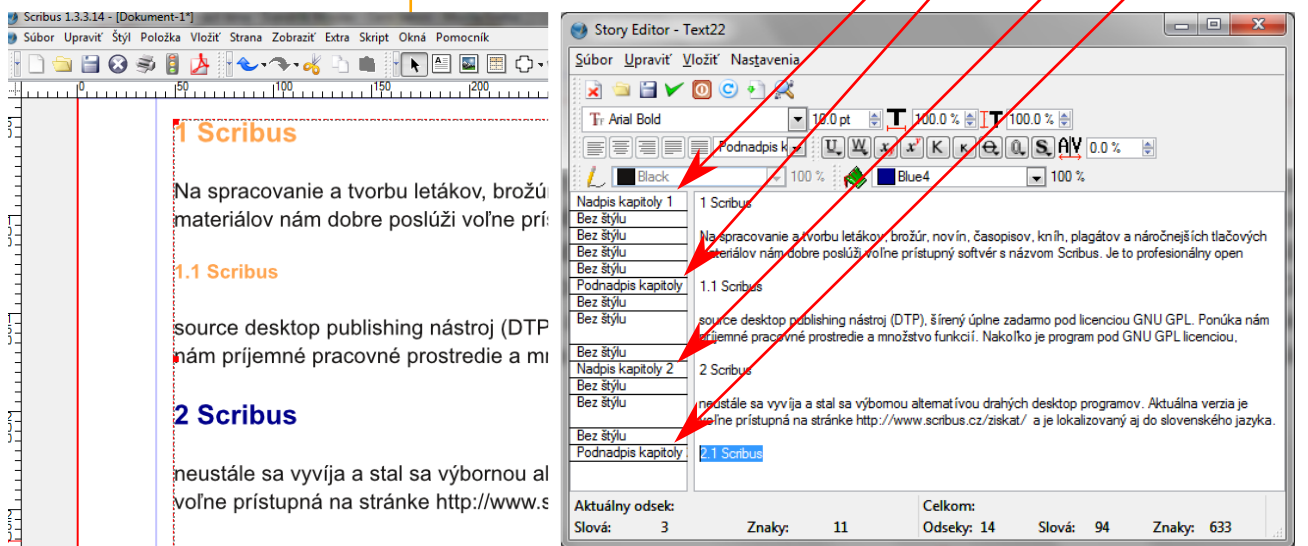

#### 2.1 Scribus

## **Scribus - funkcia Vlastnosti**

Funkciu **Vlastnosti** aktivujeme kliknutím PT myši do textového rámca a zvolením Vlastnosti v menu alebo stlačením funkčnej klávesy **F2.**

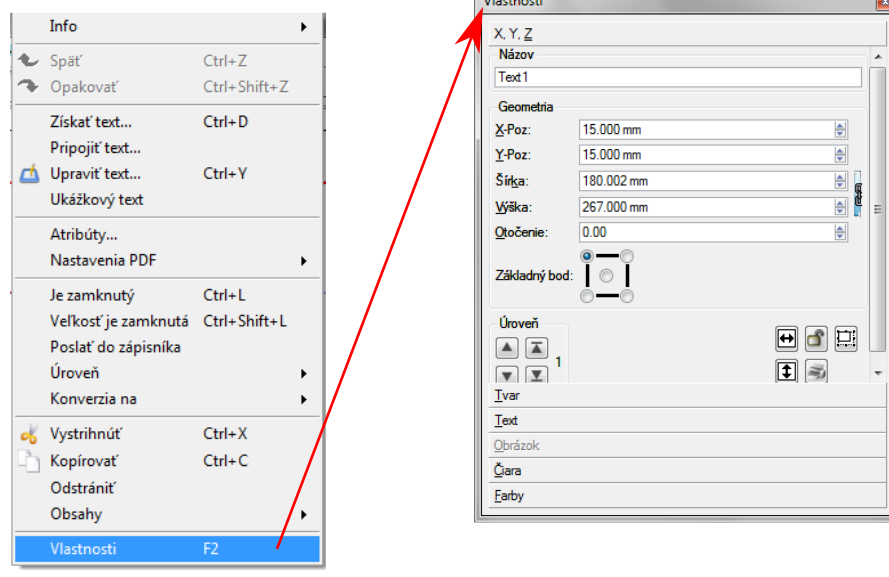

Menu **Vlastnosti** nám ponúka možnosť úprav nasledovnýcj druhov vlastností objektu:

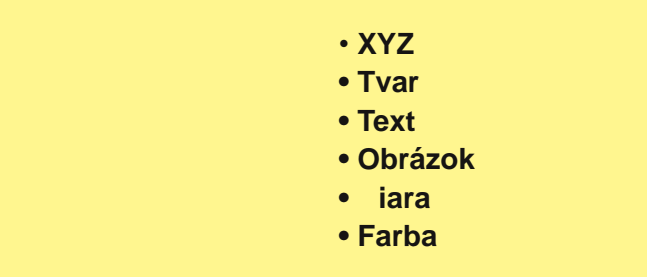

### Vlastnosť **XYZ**

úpravou tejto vlastnosti môžeme meniť polohu a veľkosť textového rámca, jeho otočenie alebo uzamykanie textových rámcov**.**

### Vlastnosť **Tvar**

v tomto druhu nastavenia môžeme meniť tvar textového poľa a vytvoriť si pole vlastného tvaru.

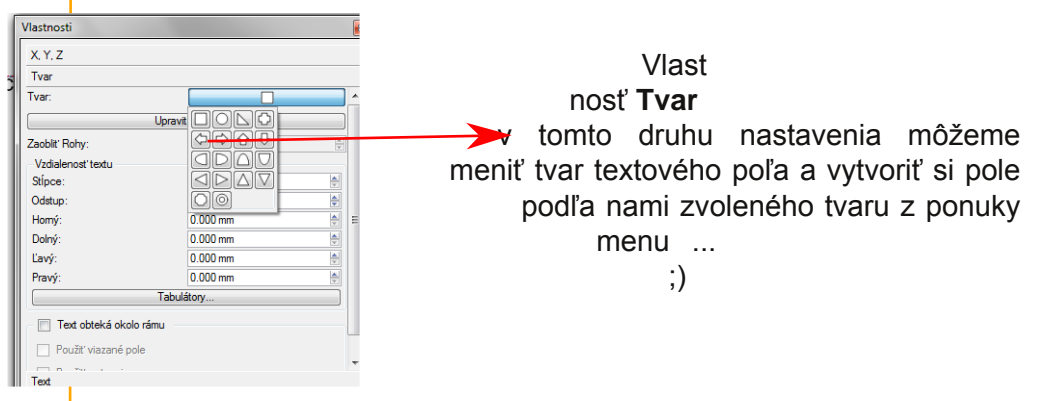

dôležitý a to je

Zároveň tu môžeme nastaviť dôležitý atribút rámu, a to je **obtekanie textu** okolo rámu.

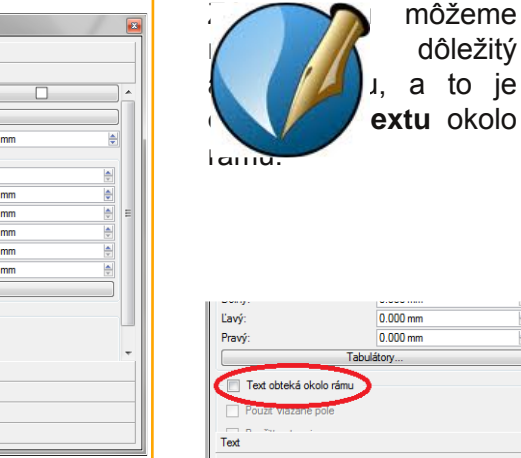

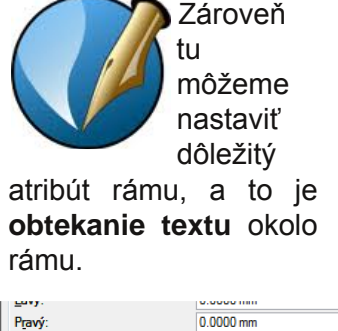

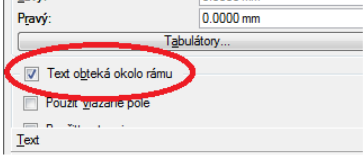

### Vlastnosť **Text**

nám umožňuje inou cestou upravovať text, Podrobne sme sa úprave textu venovali už v predošlej časti.

#### Vlastnosť **Obrázok**

umožňuje vkladať obrázky do obrázkového rámca. V tomto nastavení môžeme tiež upravovať veľkosť obrázku, prípadne použiť **Obrázkové efekty** na ďalšiu úpravu obrázku. Viac si o tejto funkcii povieme pri práci s obrázkami.

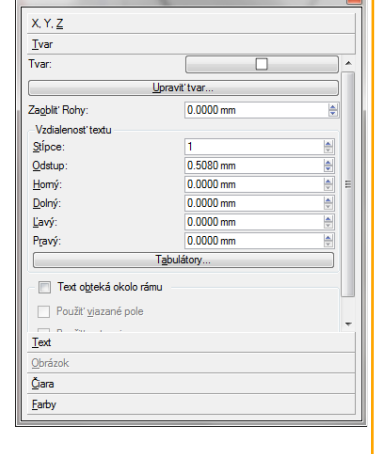

**Vlastnosti** 

### Vlastnosť **iara**

umožňuje do pracovnej plochy dokumentu vkladať tri základné typy čiar. Čiary môžeme vložiť prostredníctvom **Hornej lišty** a upravovať ich v menu **Vlastnosti.**

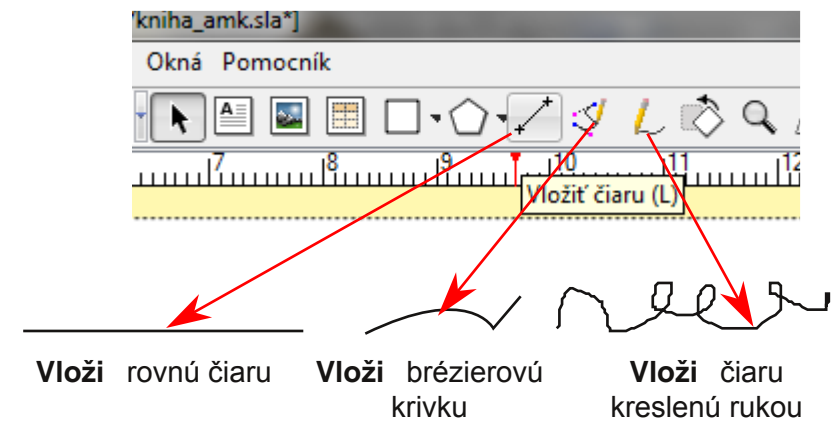

Menu Vlastnosti čiary v plnom rozsahu sprístupníme, keď si **ozna íme vloženú iaru** a PT myši zvolíme funkciu **Vlastnost**i, alebo stlačíme funkčnú klávesu F2.

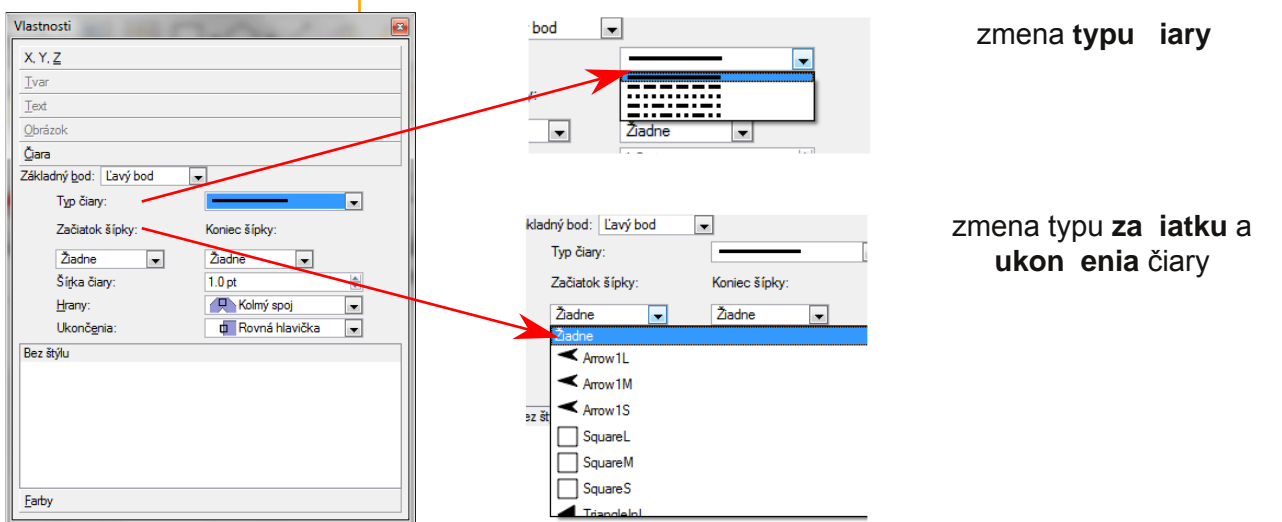

Menu **Vlastnosti** čiary, nám ešte ponúka možnosti úprav **šírky iary** v bodoch prípadne **tvar ukon enia** - jej hlavičku.

### Vlastnosť **Farba**

umožňuje meniť farby rámcov. Pozná dva základné spôsoby úpravy farby a to úprava farby **iary** alebo **Výplne.** Do menu **Vlastností** farby sa dostaneme kliknutím na **PT myš**i v rámci a zvolením **Vlastnosti - Farba.**

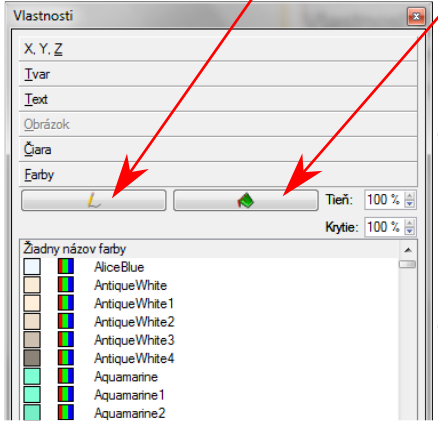

Pri úprave farby nám menu ponúka možnosti rôznej úrovne intenzity **Krytia** a **Tie a.**

Pri zvolení úpravy **Výplne môžeme** nastaviť aj druh farebného prechodu ako **Horizontálny, Vertikálny, Diagonálny** atď.

## **Scribus - práca s obrázkami.**

Pri vytváraní letákov, brožúr, časopisov, novín či kníh je potrebné dobre zvládnuť aj práu s obrázkami. Ako sme už spomínali, **Scribus** má na prácu s obrázkami vytvorený **Obrázkový rámec**, prostredníctvom ktorého umiestňujeme obrázky do dokumentu. **Obrázkový rámec** vložíme pomocou **Hlavného menu**, kliknutím na ikonu **Vloži obrázkový rámec**. Pole obrázku - obrázkový rámec upravuje **ahom** za pomoci ĽT myši

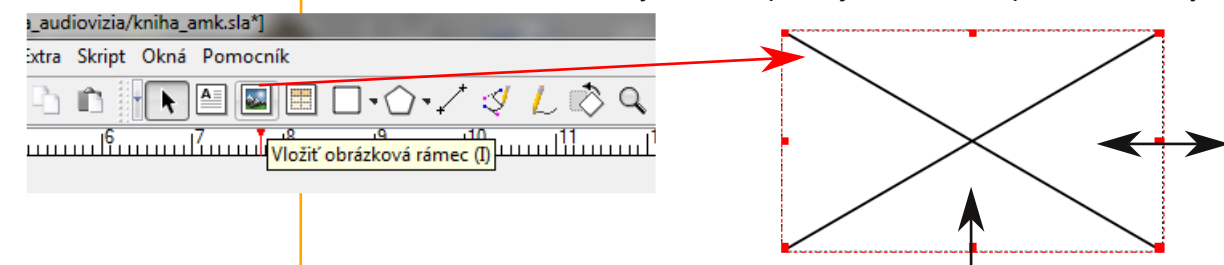

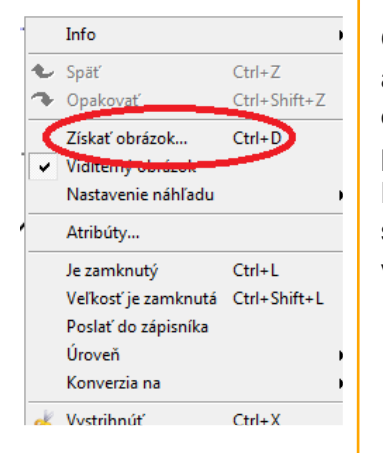

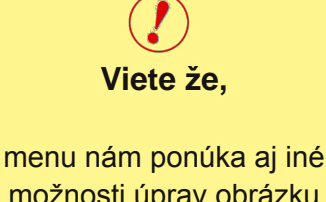

možnosti úprav obrázku ako **Obrázkové efekty** (rozmazanie, jas, kontrast ...) alebo **Nastavenie náh adu** (kvalita zobrazenia obrázku)?

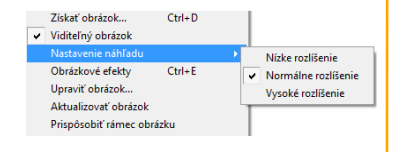

michelle

**Obrázkový rámec** naplníme zvoleným obrázkom, ktorý si vyhľadáme v adresári. V obrázkovom poli klikneme **PT myši** a zvolíme **Získa obrázok**. Táto funkcia nám umožní vyhľadať obrázok v adresári nášho počítača a presunúť ho do obrázkového rámca.

Po presunutí obrázka do rámca, prichádza na rad jeho úprava. Obrázok sa v rámci zobrazí v skutočnej veľkosti, takže je potrebné **upravi ho** na veľkosť rámca.

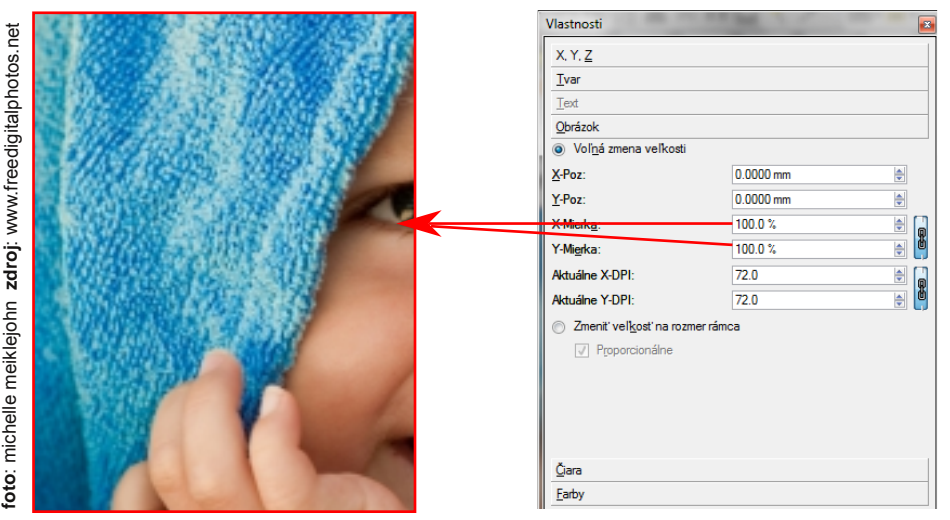

Prispôsobenie veľkosti obrázku veľkosti rámca môžene urobiť zakliknutím voľby **Zmeni ve kos na rozer rámca** v okne **Vlastnosti obrázku.**

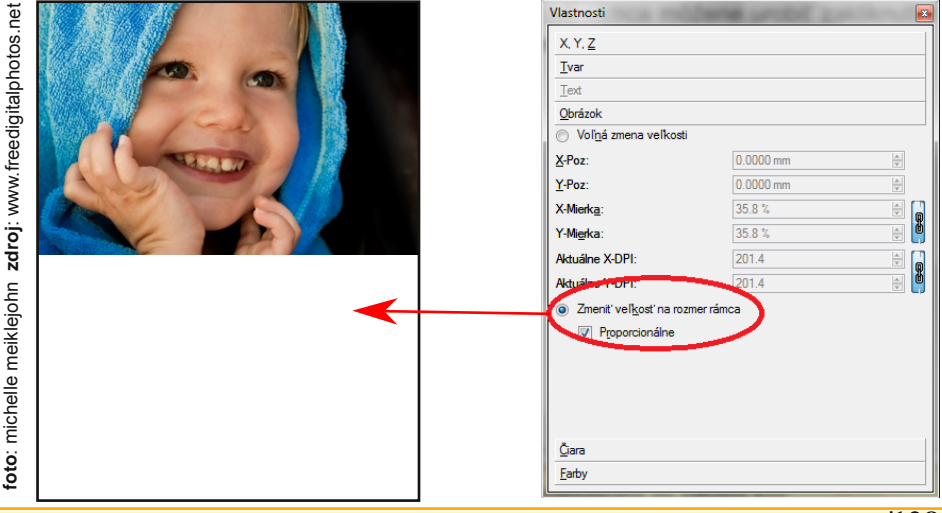